# USER GUIDE

## Sistem Penilaian Angka Kredit Dosen

## POLBANGTAN POLBANGTAN

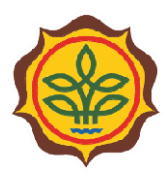

PUSAT PENDIDIKAN PERTANIAN Badan Penyuluhan dan Pengembangan Sumber Daya Manusia Pertanian Kementerian Pertanian

## **DAFTAR ISI**

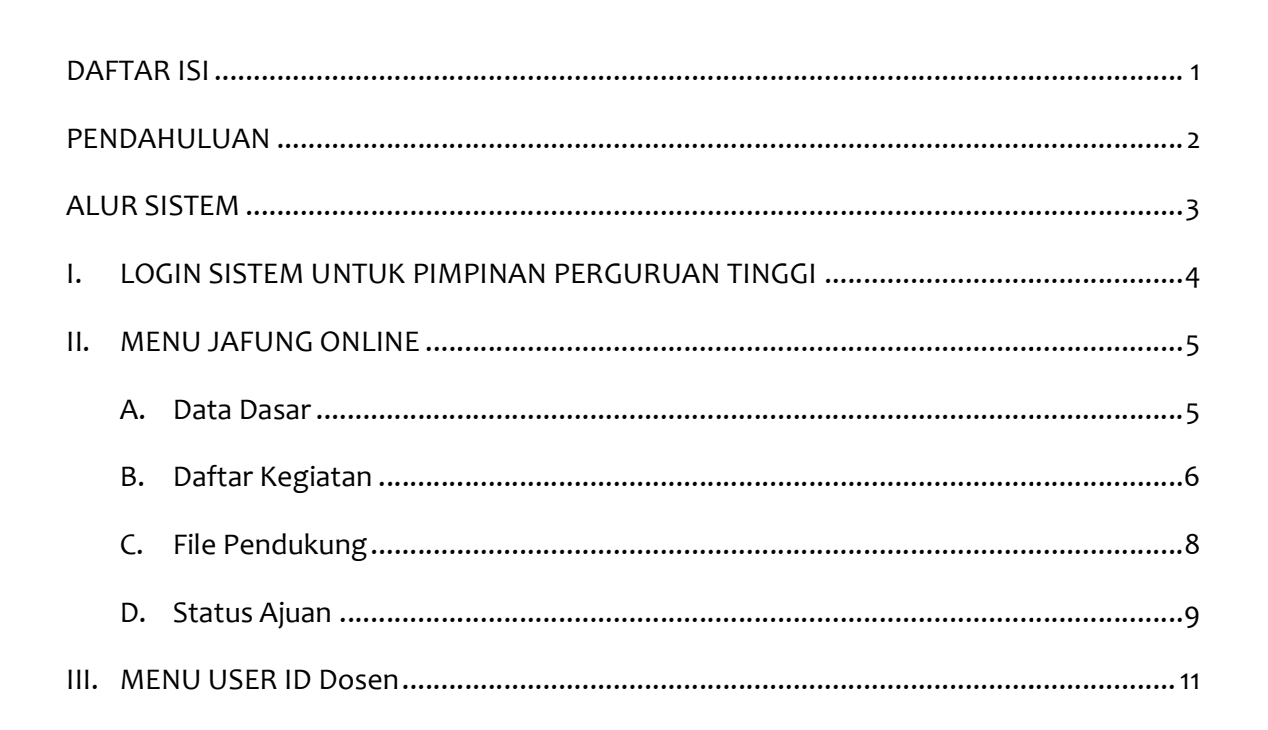

## PENDAHULUAN

Puji Syukur kami panjatkan atas kehadirat Tuhan Yang Maha Kuasa atas limpahan rahmat Puji Syukur kami panjatkan atas kehadirat Tuhan Yang Maha Kuasa atas limpahan rahmat<br>serta karunia-Nya sehingga kami dapat mempersembahkan Sistem Penilaian Angka Kredit Dosen ini sebagai wujud komitmen kami untuk senantiasa meningkatkan pelayanan Dosen ini sebagai wujud komitmen kami untuk senantiasa meningkatkan pelayanan<br>pengembangan Sumber Daya Manusia (Dosen) pada perguruan tinggi di lingkungan Kementerian Pertanian. Syukur kami panjatkan atas kehadirat Tuhan Yang Maha Kuasa atas limpahan rahmat<br>a karunia-Nya sehingga kami dapat mempersembahkan Sistem Penilaian Angka Kredit<br>en ini sebagai wujud komitmen kami untuk senantiasa meningkatk

Sistem Penilaian Angka Kredit Dosen ini dibuat dalam rangka memudahkan dosen pada perguruan tinggi di lingkungan Kementerian Pertanian dalam mengajukan usulan jabatan fungsional akademik agar lebih efektif dan efisien.

Bersama ini pula kami sertakan User Guide sebagai panduan Pimpinan Perguruan Tinggi Perguruan Dosen. dalam menggunakan dan mengoperasikan Sistem Penilaian Angka Kredit Dosen

Semoga bermanfaat.

### ALUR SISTEM

Jenjang jabatan fungsional dosen ada 4 (empat), yaitu Asisten Ahli, Lektor, Lektor Kepala dan Profesor. Hasil akhir dari sistem ini adalah Penetapan Angka Kredit (PAK) atau Hasil Penetapan Angka Kredit (HAPAK). Berikut adalah alur penilaian angka kredit untuk jenjang Asisten Ahli dan Lektor: fungsional dosen ada 4 (empat), yaitu Asisten Ahli, Lektor, Lektor<br>:sor. Hasil akhir dari sistem ini adalah Penetapan Angka Kredit (PAK)<br>:apan Angka Kredit (HAPAK). Berikut adalah alur penilaian angka

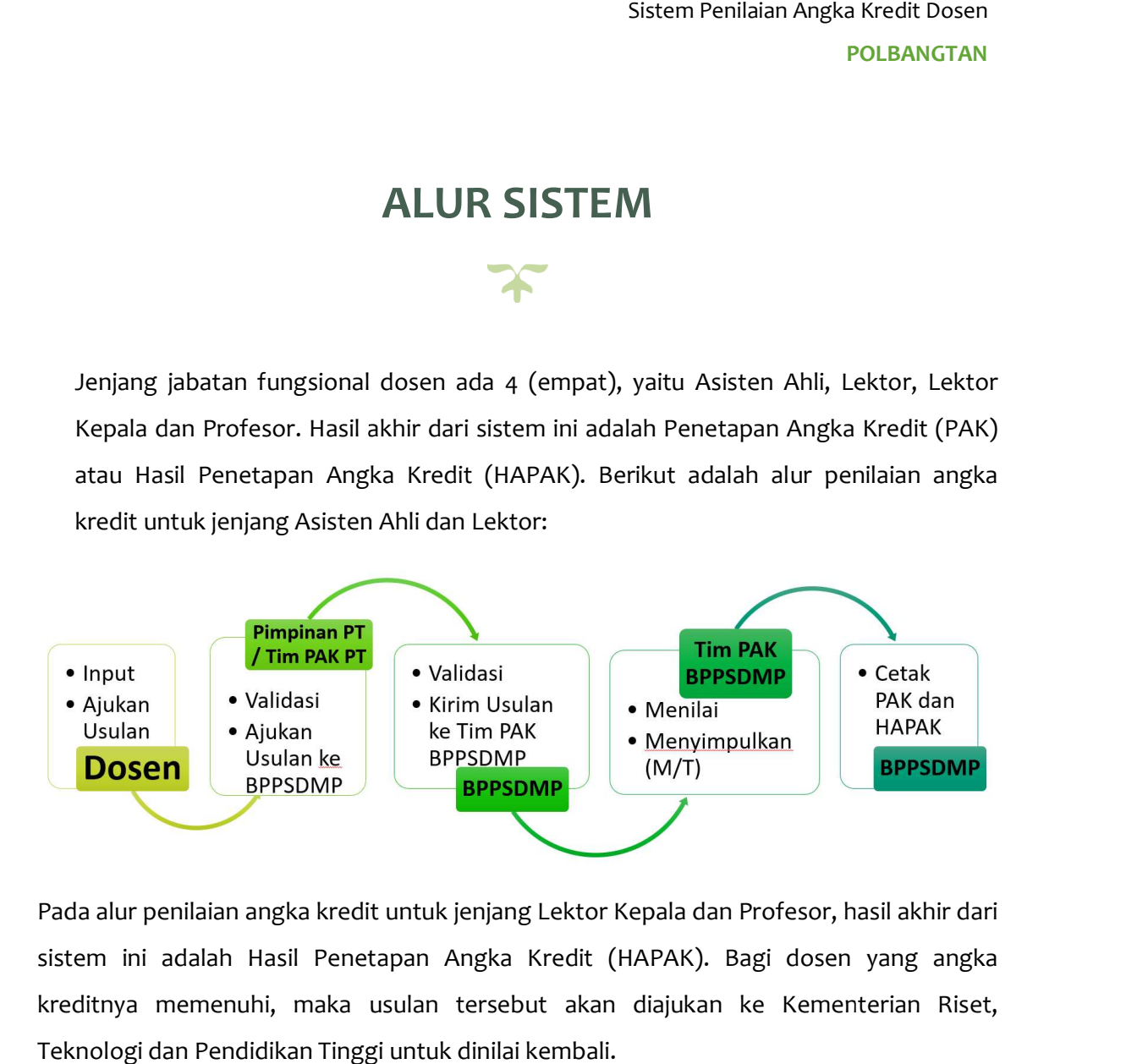

Pada alur penilaian angka kredit untuk jenjang Lektor Kepala dan Profesor, hasil akhir dari sistem ini adalah Hasil Penetapan Angka Kredit (HAPAK). Bagi dosen yang angka kreditnya memenuhi, maka usulan tersebut akan diajukan ke Kementerian Riset, Teknologi dan Pendidikan Tinggi untuk dinilai kembali.

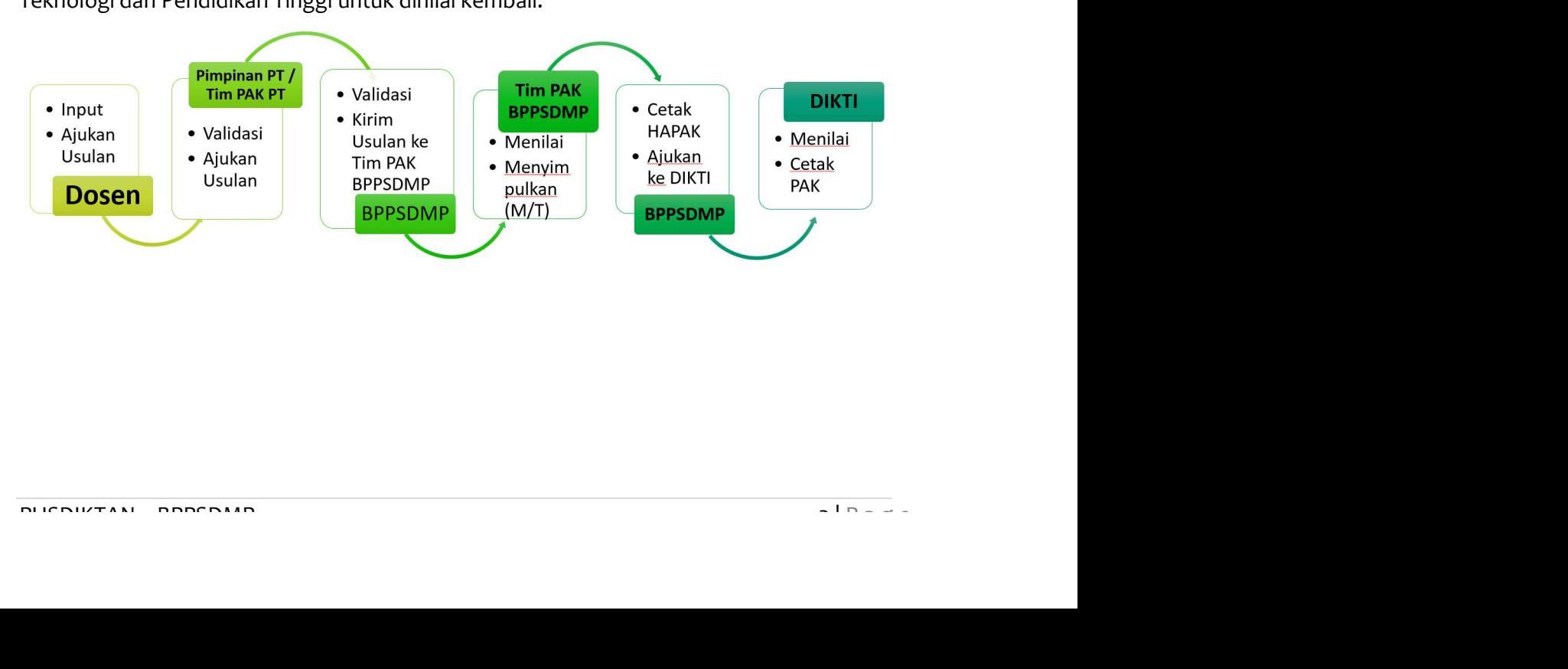

#### I. LOGIN SISTEM UNTUK PIMPINAN PERGURUAN TINGGI

- 
- 1. Buka browser internet, menggunakan Google Chrome atau SAFARI.<br>2. Ketikan alamat url http://simpatik.bppsdmp.pertanian.go.id/view pada browser.
- 3. Selanjutnya akan tampil form login sebagai berikut :

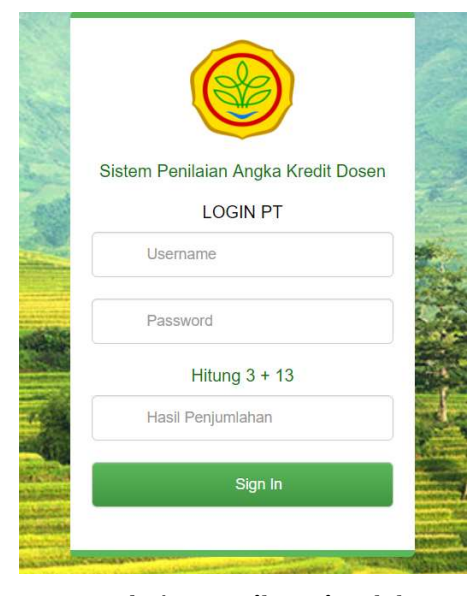

- 4. Masukkan Username, Password, dan Hasil Penjumlahan yang tampil.
- 5. Selanjutnya klik Sign In.

(klik Sign In / enter harus setelah mengisi secara lengkap username, password, dan hasil penjumlahan). Refresh browser jika terlanjur meng-klik Sign in sebelum semua isian terisi.

6. Jika login berhasil akan tampil halaman berikut :

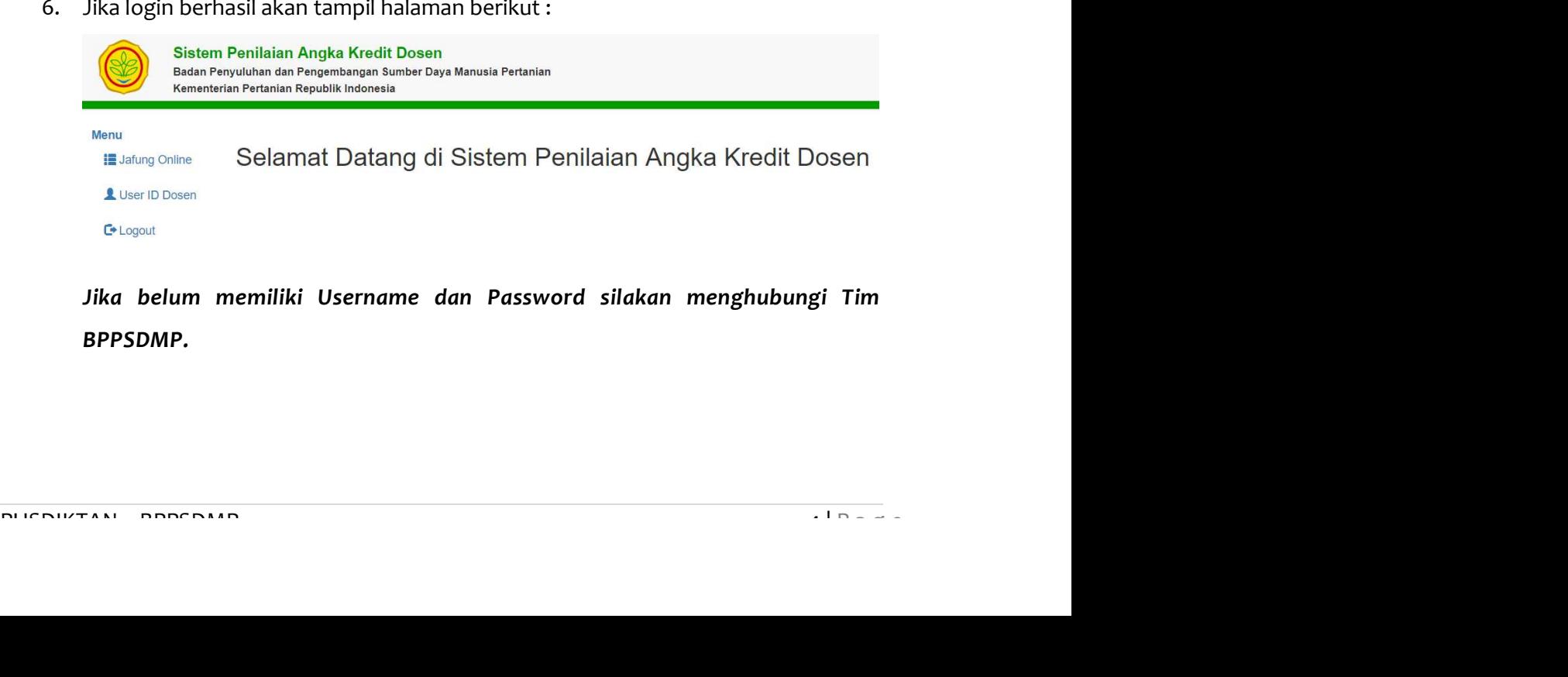

Jika belum memiliki Username dan Password silakan menghubungi Tim BPPSDMP.

#### II. MENU JAFUNG ONLINE

Menu Jafung Online merupakan menu yang digunakan untuk memvalidasi dan mengajukan usulan penilaian angka kredit dosen. Ajuan yang muncul pada menu ini merupakan ajuan penilian yang telah diajukan oleh dosen, yang selanjutnya akan diajukan ke BPPSDMP. Penilaian ajuan dapat dilakukan sewaktu-waktu, namun pengajuan usulan ke BPPSDMP hanya dapat diajukan pada periode pengumpulan yang ditetapkan oleh BPPSDMP. Untuk proses validasi dapat dilakukan dengan cara sebagai berikut:

1. Klik menu Jafung Online sehingga muncul seperti pada gambar berikut: Daftar Ajuan Jabatan Fungsional

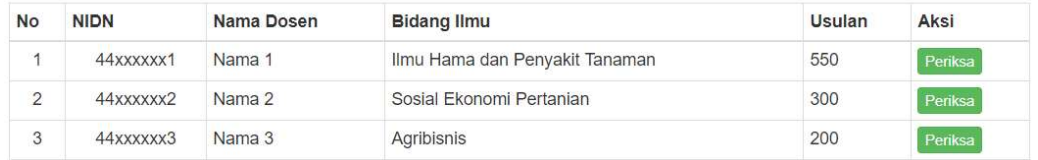

2. Klik Tombol Periksa pada Nama Dosen yang akan divalidasi.

Setelah itu akan muncul 4 (empat) tabs yang harus diperiksa (Data Dasar, Daftar Kegiatan, File Pendukung, dan Status Ajuan).

#### A. Data Dasar

Pada tabs Data Dasar, berisi data dasar dosen yang dinilai, seperti Kum Ajuan, Jenjang Pendidikan Sebelumnya, Jenjang Pendidikan Sekarang, Bidang Ilmu, Tanggal Mulai Penilaian dan lain-lain.

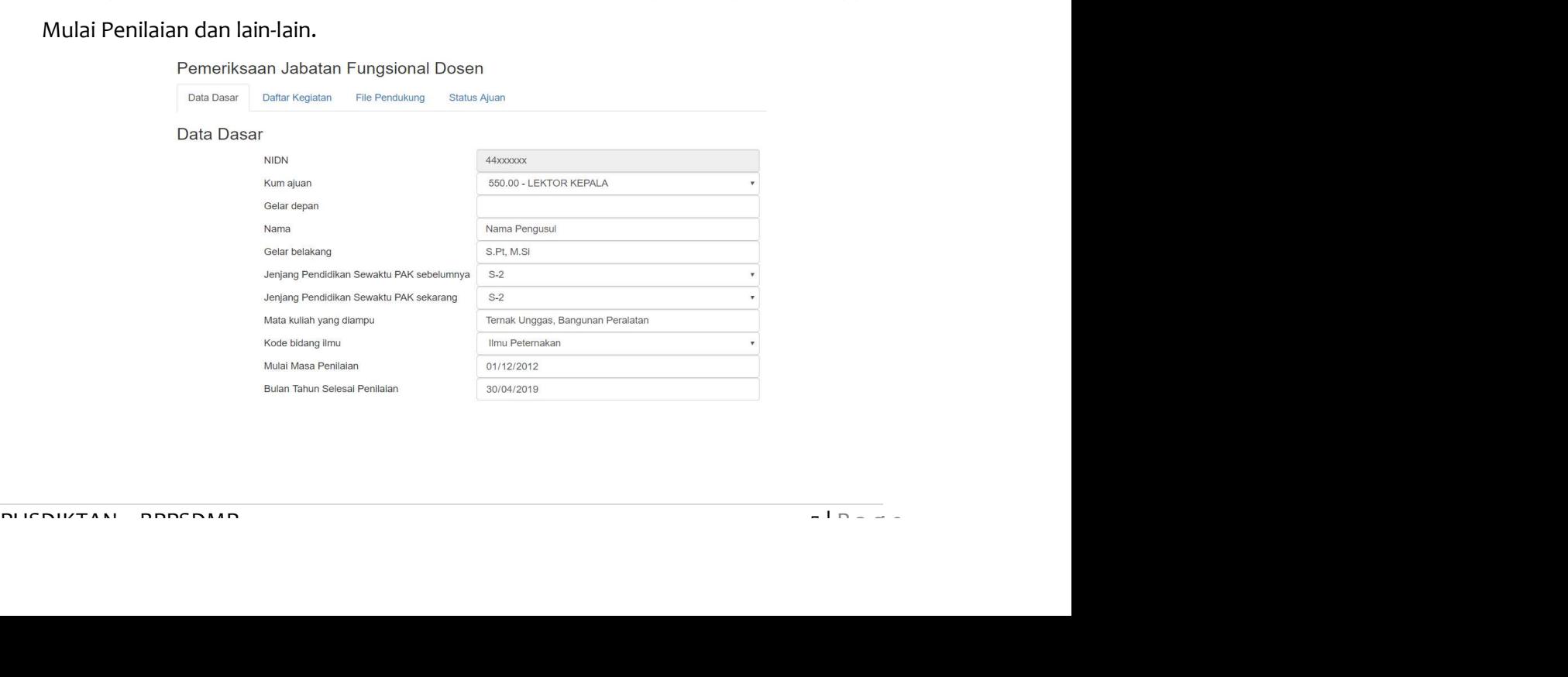

#### B. Daftar Kegiatan

Pada tabs Daftar Kegiatan berisi keseluruhan kegiatan yang diajukan oleh dosen pengusul. Berikut adalah langkah-langkah untuk menilai kegiatan yang diajukan oleh dosen.

1. Klik tombol Detail pada item kegiatan yang akan dinilai

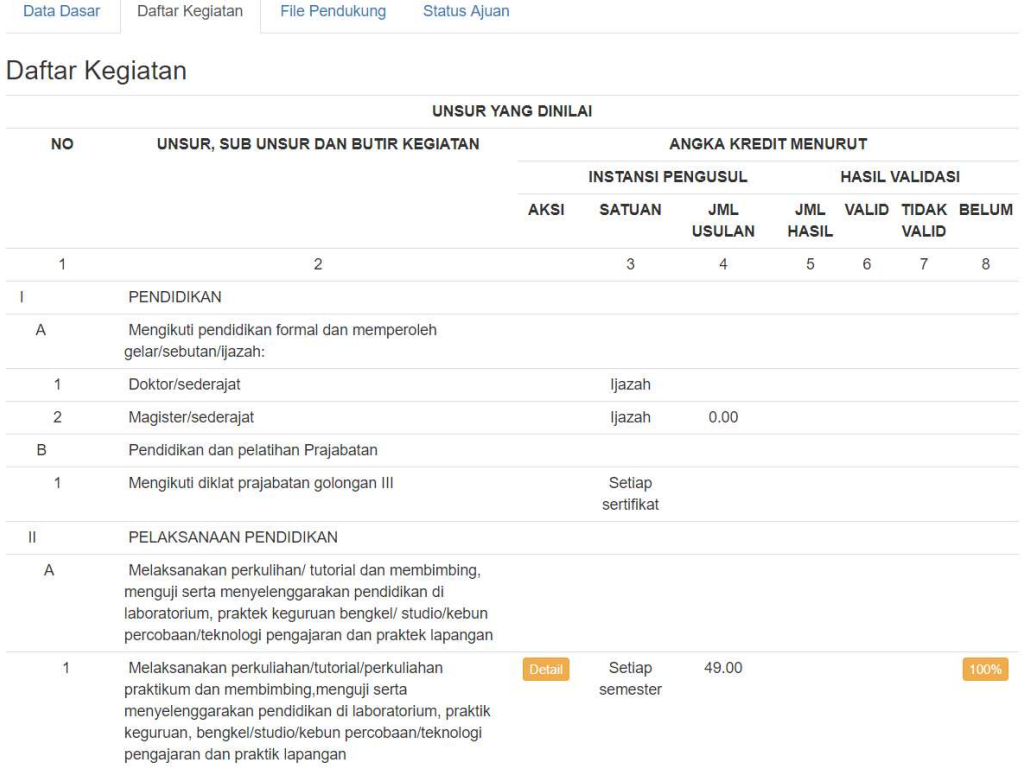

#### 2. Klik tombol Validasi pada item kegiatan yang akan dinilai.

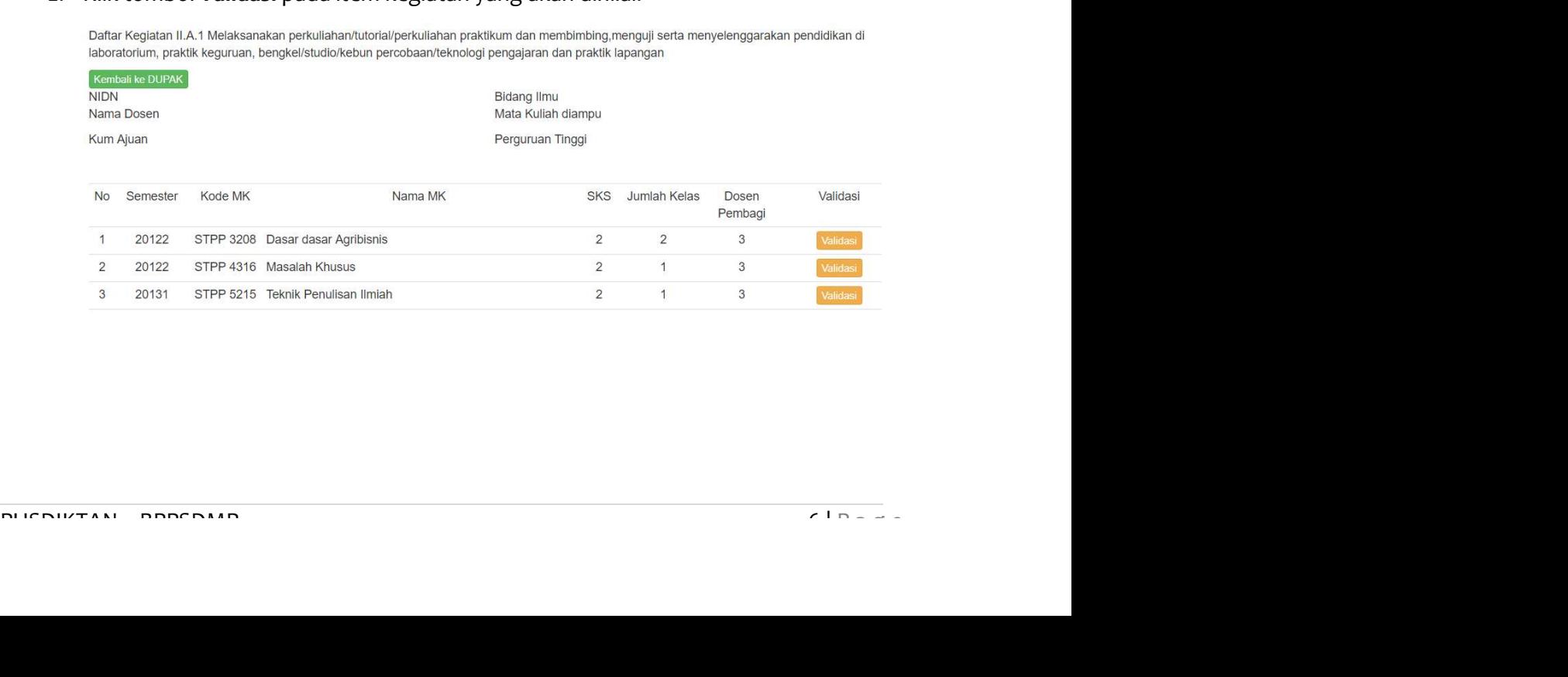

3. Setelah klik Tombol Validasi, akan muncul 3 (tiga) tabs (Data Dasar, File Pendukung dan Validasi)

Data Dasar File Pendukung Validasi

#### Data Dasar

Kegiatan II.A.1 Melaksanakan perkuliahan/tutorial/perkuliahan praktikum dan membimbing, menguji serta menyelenggarakan pendidikan di laboratorium, praktik keguruan, bengkel/studio/kebun percobaan/teknologi pengajaran dan praktik lapangan

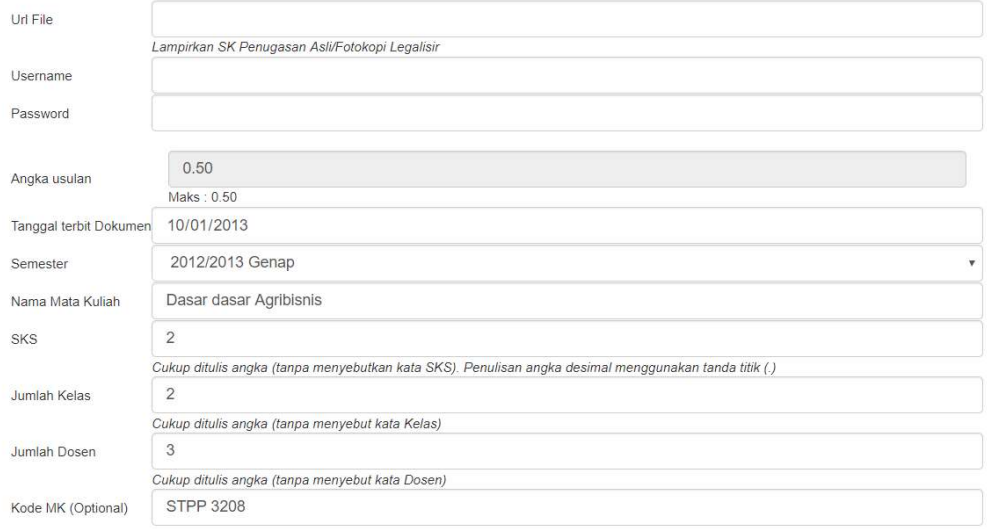

- 4. Klik tabs Data Dasar untuk melihat isian kegiatan yang diajukan.
- 5. Klik tabs File Pendukung untuk melihat dokumen pendukung yang dilampirkan.

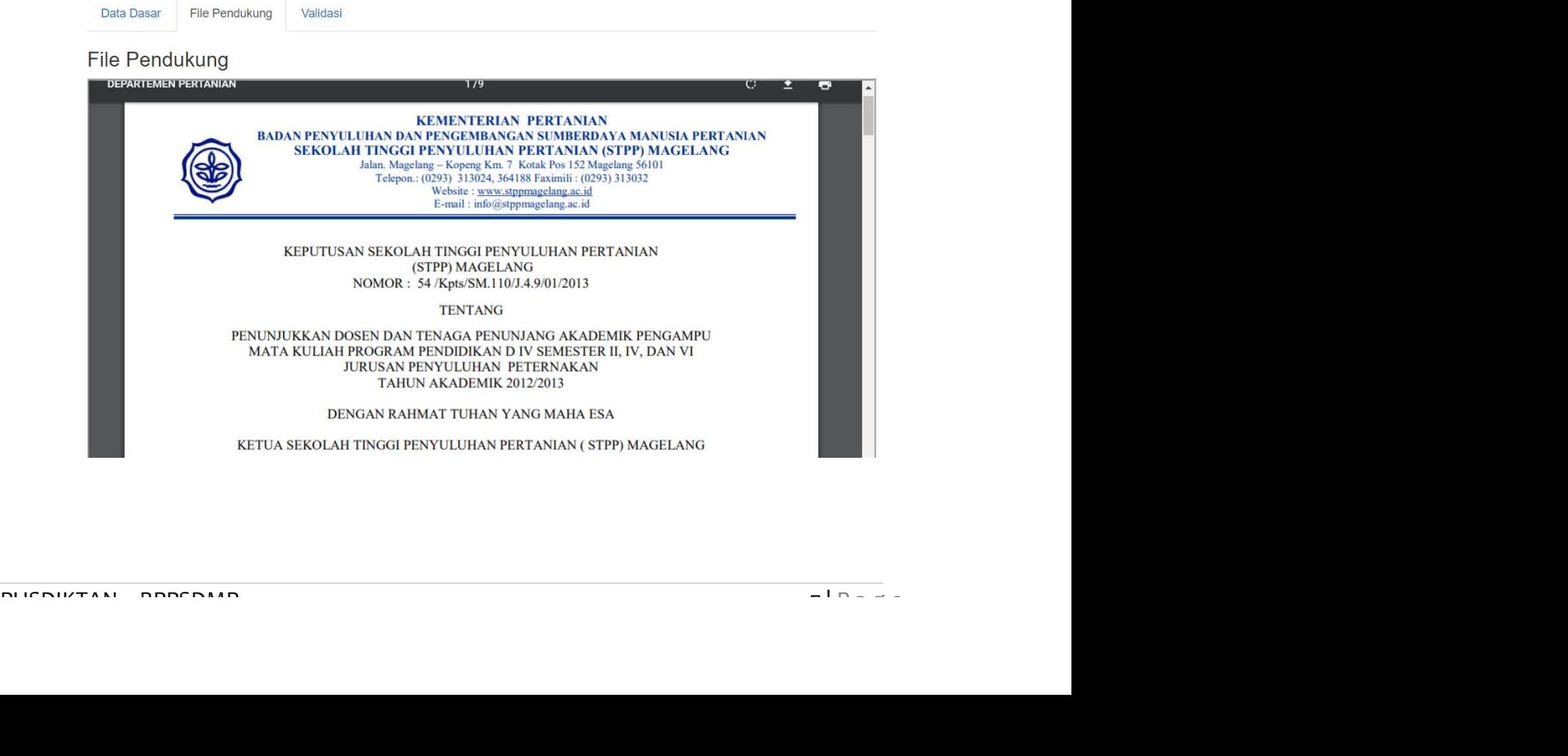

6. Klik tabs Validasi untuk menentukan hasil pemeriksaan dokumen dan data isian yang diajukan.

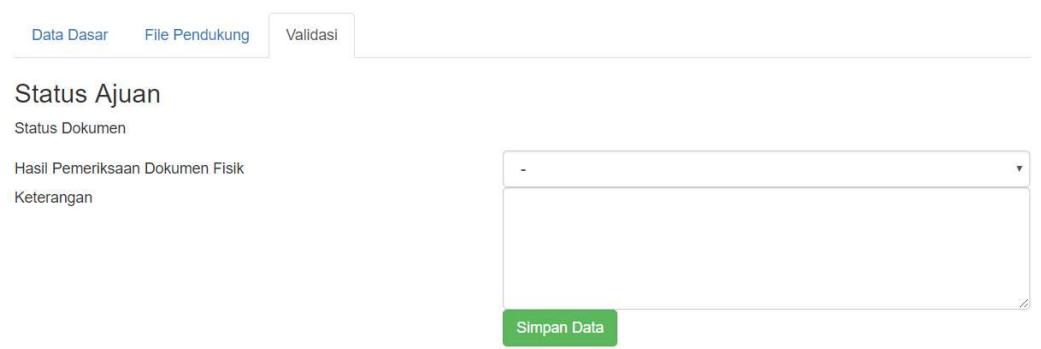

- 7. Pada Hasil Pemeriksaan Dokumen Fisik, pilih hasil pemeriksaan kegiatan :
	- a. Valid : Data Isian dan File Pendukung sudah benar serta kegiatan dapat dinilai.
	- b. Tidak Valid : Data Isian atau File Pendukung tidak lengkap, sehingga kegiatan belum dinilai. (Dosen dapat mengajukan kembali kegiatan ini di periode selanjutnya).
- 8. Pada Keterangan, diisi alasan jika kegiatan dinilai tidak valid atau tidak dinilai.
- 
- 9. Klik tombol **Simpan Data.**<br>10. Lanjutkan proses validasi untuk setiap kegiatan yang diajukan penilaian oleh dosen pengusul.

#### C. File Pendukung

Pada tabs File Pendukung berisi file pendukung yang dilampirkan oleh dosen. Adapun langkah untuk menvalidasi file pendukung adalah sebagai berikut :

1. Klik tabs File Pendukung, klik tombol Validasi pada item file pendukung yang akan dinilai.

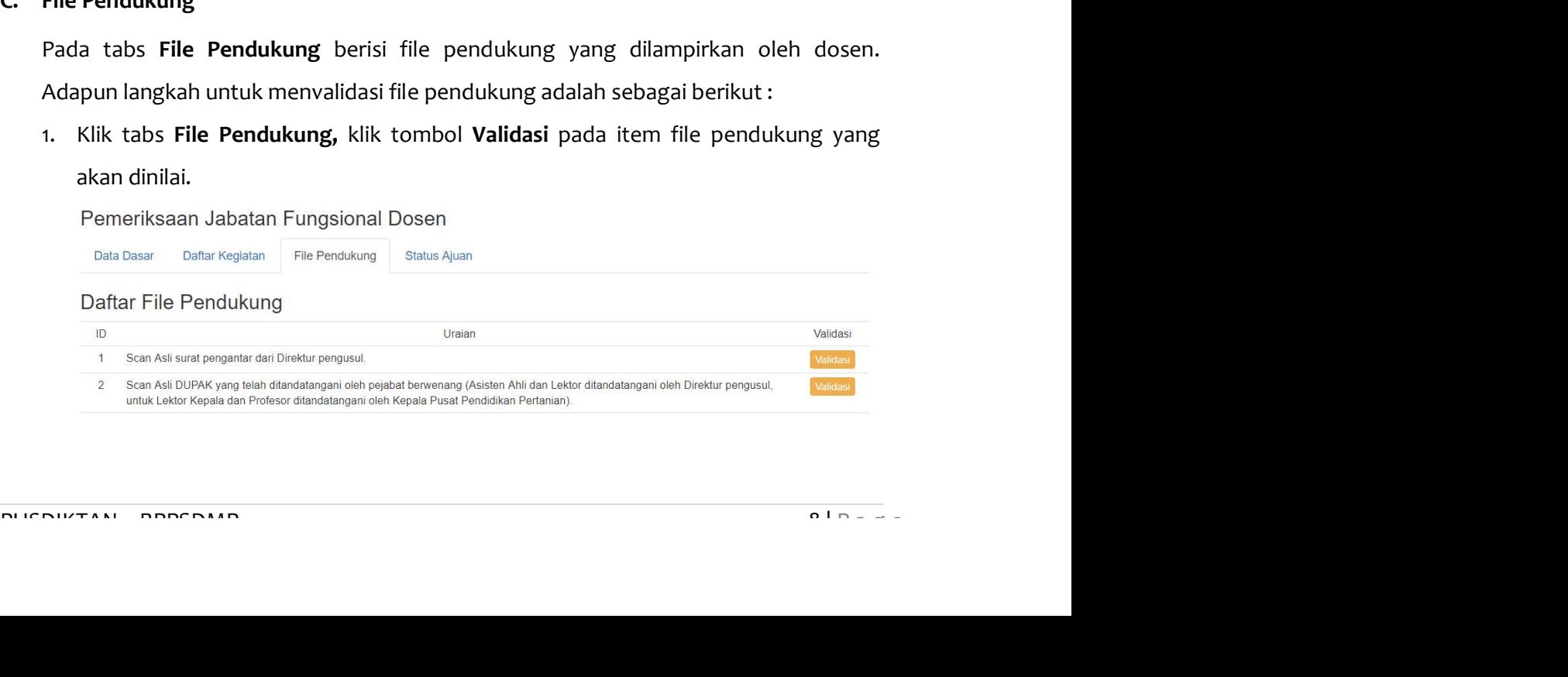

2. Pada tabs File Pendukung akan menampilkan berkas file pendukung yang diunggah oleh dosen pengusul.

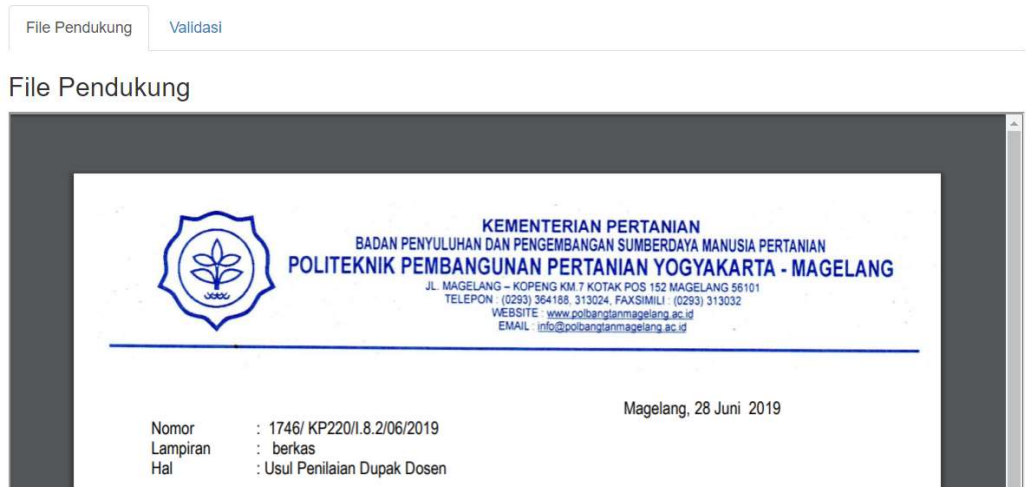

3. Klik tabs Validasi untuk menentukan hasil pemeriksaan dokumen

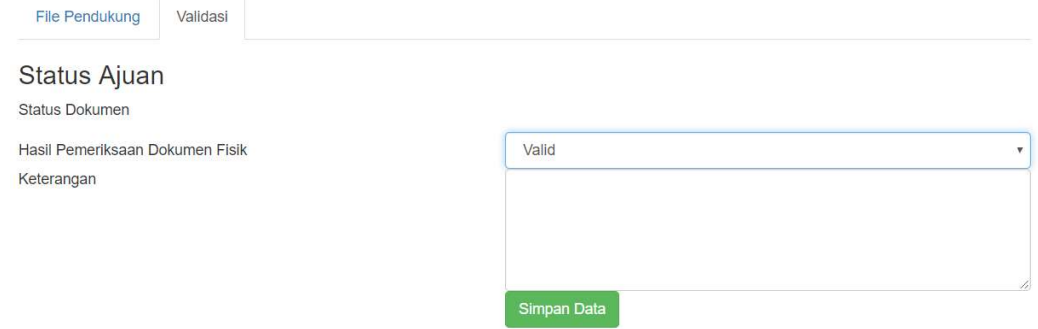

- 4. Pada Hasil Pemeriksaan Dokumen Fisik, pilih hasil pemeriksaan kegiatan: Valid atau Tidak Valid.
- 5. Pada Keterangan, diisi alasan jika kegiatan dinilai tidak valid.
- 
- 6. Klik tombol **Simpan Data.**<br>7. Lanjutkan proses validasi untuk setiap item File Pendukung yang diunggah oleh dosen.

#### D. Status Ajuan

5. Pada **Keterangan**, diisi alasan jika kegiatan dinilai tidak valid.<br>
6. Klik tombol **Simpan Data.**<br>
7. Lanjutkan proses validasi untuk setiap item File Pendukung yang diunggah oleh<br>
dosen.<br> **D. Status Ajuan**<br>
Pada tabs Pada tabs Status Ajuan, dosen penilai dapat melihat prosentase, kebutuhan KUM dan rekap jumlah angka kredit yang diusulkan oleh dosen.

1. Klik tabs Status Ajuan.

#### Pemeriksaan Jabatan Fungsional Dosen

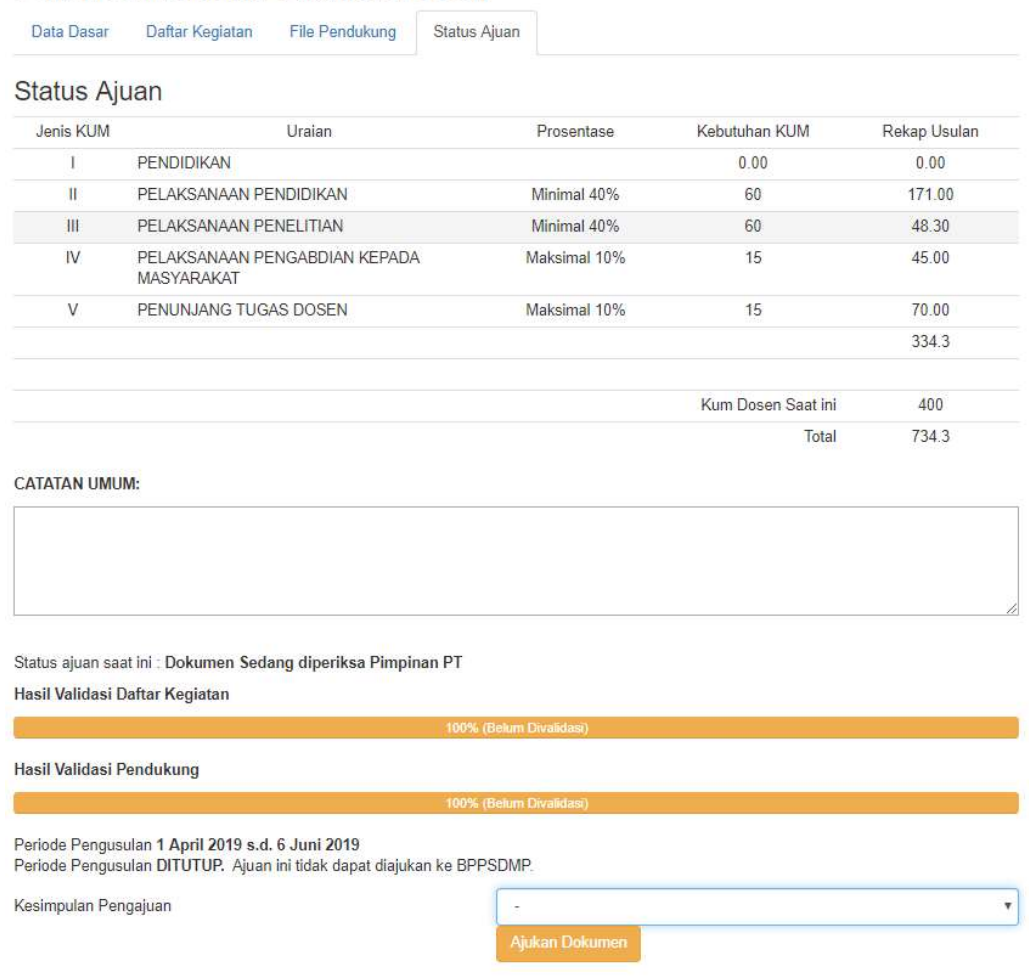

- 2. Pada Catatan Umum, diisi catatan/pesan yang perlu disampaikan kepada Tim BPPSDMP atau dosen pengusul. Isian ini boleh dikosongkan.
- 3. Hasil Validasi Daftar Kegiatan dan Hasil Validasi Pendukung merupakan tampilan<br>prosentasi hasil validasi Pimpinan PT.<br>4. Pada Kesimpulan Pengajuan, silakan dipilih usulan tersebut Dikembalikan ke<br>Draft Dosen atau Diajuk 3. Hasil Validasi Daftar Kegiatan dan Hasil Validasi Pendukung merupakan tampilan prosentasi hasil validasi Pimpinan PT.
	- 4. Pada Kesimpulan Pengajuan, silakan dipilih usulan tersebut Dikembalikan ke Draft Dosen atau Diajukan untuk diperiksa BPPSDMP. 5. Klik Ajukan Dokumen.
	-

Pilihan Diajukan untuk diperiksa BPPSDMP hanya muncul pada saat periode pengusulan dibuka.

#### Keterangan Tombol

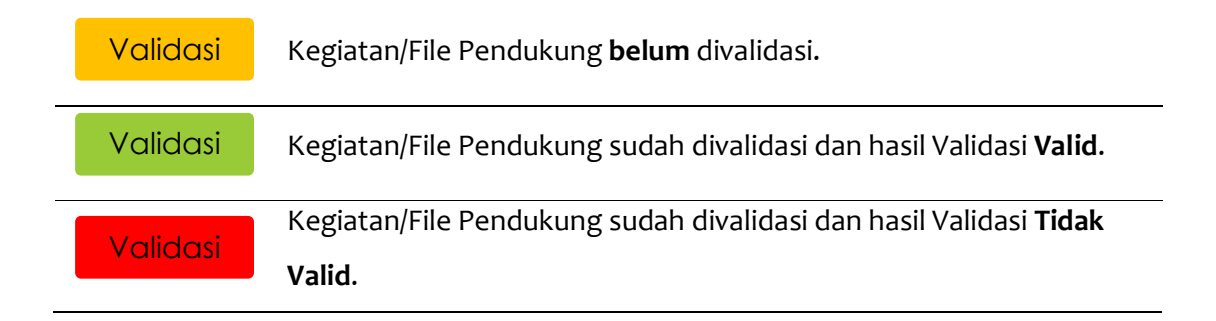

#### III. MENU USER ID Dosen

Menu User ID Dosen digunakan untuk melihat akun yang digunakan dosen untuk mengakses Sistem Penilaian Angka Kredit Dosen, berikut adalah cara untuk melihat akun dosen:

- 
- 1. Klik **Menu User ID Dosen.**<br>2. Maka akan muncul daftar dosen dengan username dan password.

Daftar Username dan Password Dosen POLBANGTAN

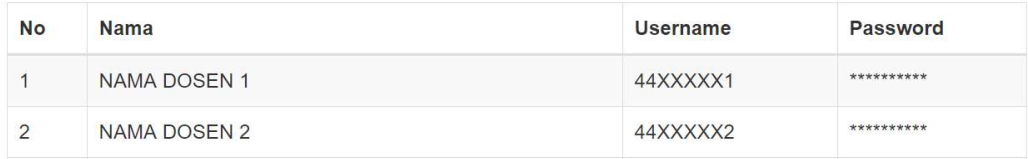